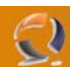

## **SCANSIONE OCR E IMPORTAZIONE SU EXCEL**

Inseriere i fogli da scannerizzare all'interno del cassetto posizionato sulla perte suepriore dello scanner

Lanciare il software Director di Foto e imaging HP con l'icona posta sul Desktop

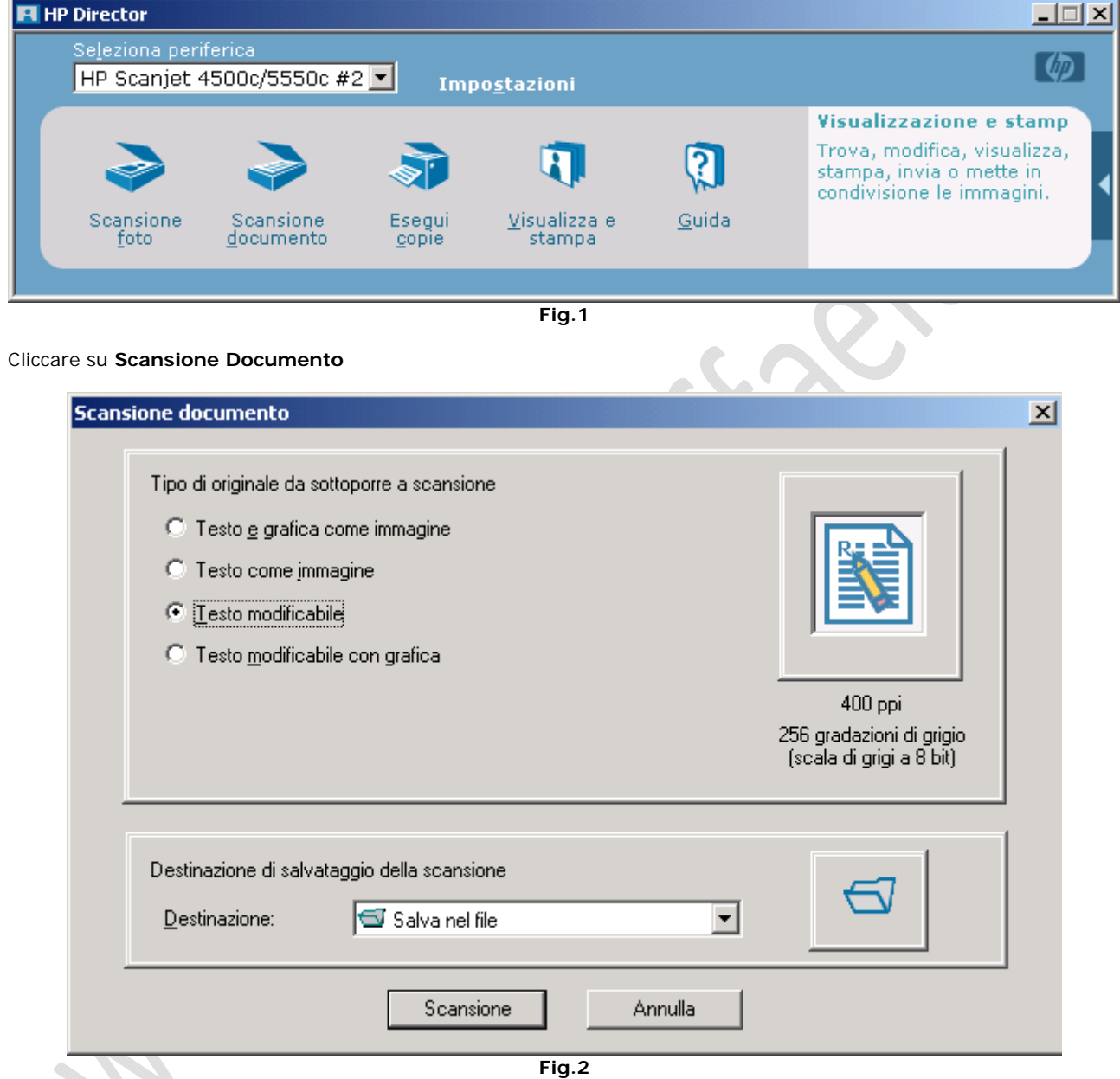

Selezionare Testo modificabile e cliccare su Scansione

A questo punto lo scanner dovrebbe partire richiamndosi il foglio.

Al termine della scansione apparirà la seguente schermata

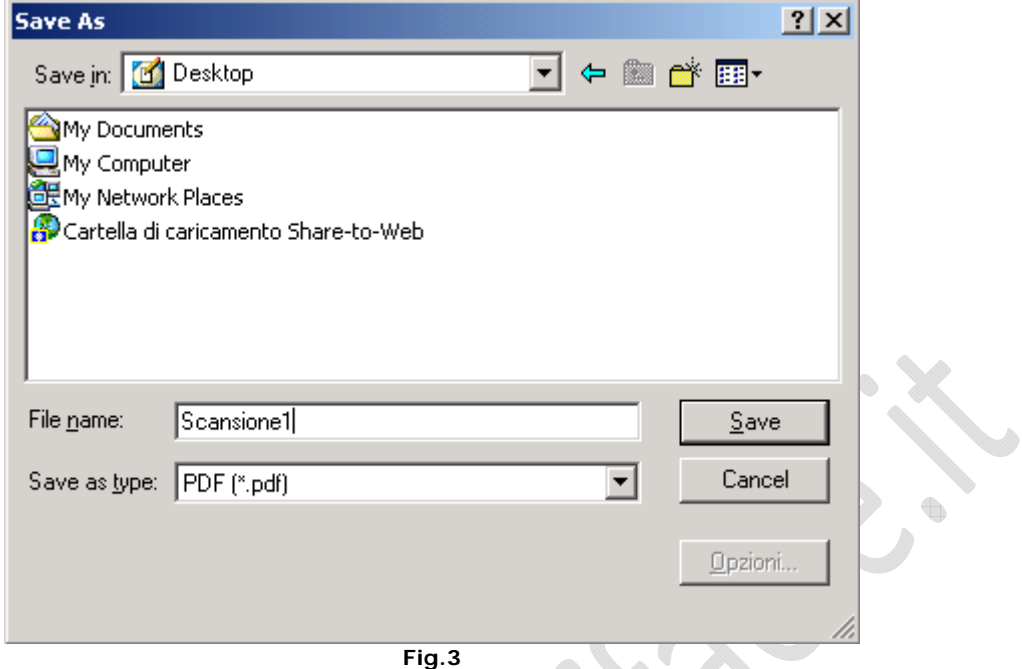

Selezionare il percorso dove salvare il file (é preferibile sul desktop), quindi dare il nome al file e cliccare su SAVE.

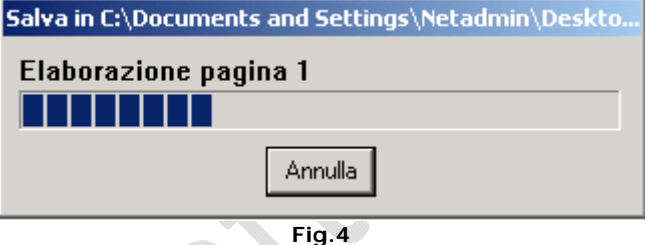

Attendere il completamento del salvataggio

Adesso sul desktop dovreste trovare il file appena salvato. Tagliatelo e incollatelo all'interno della vostra cartella posta su SCAMBIO.

 $\qquad \qquad \oplus$ 

Andate quindi sulla vostra postazione e reperite il file.

Aprite il file con Acrobat Reader.

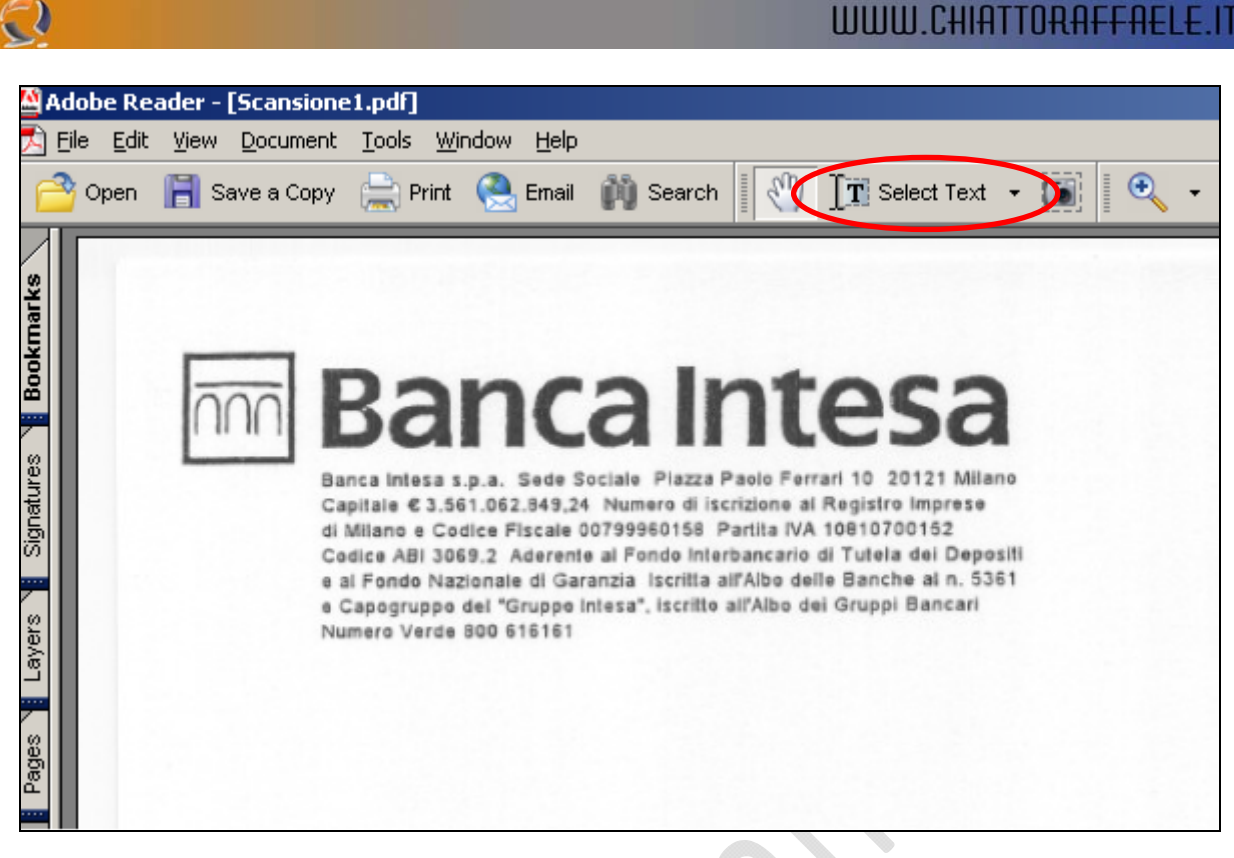

**Fig.5** 

Selezionare **Select Text** come raffigurato in Figura 5.

 $\epsilon$ 

Selezionare tutto il contenuto della tabella che ci interessa e copiarlo.

 $\diamond$ 

۰

Adesso apriamo un file di testo e incolliamo tutto all'interno, diamo un occhiata se c'è qualche cosa che non va e correggiamo il tutto, quindi salviamo e chiudiamo il file.

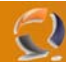

Apriamo un foglio Excel, clicchiamo su Data quindi selezioniamo Import External Data e Import Data.

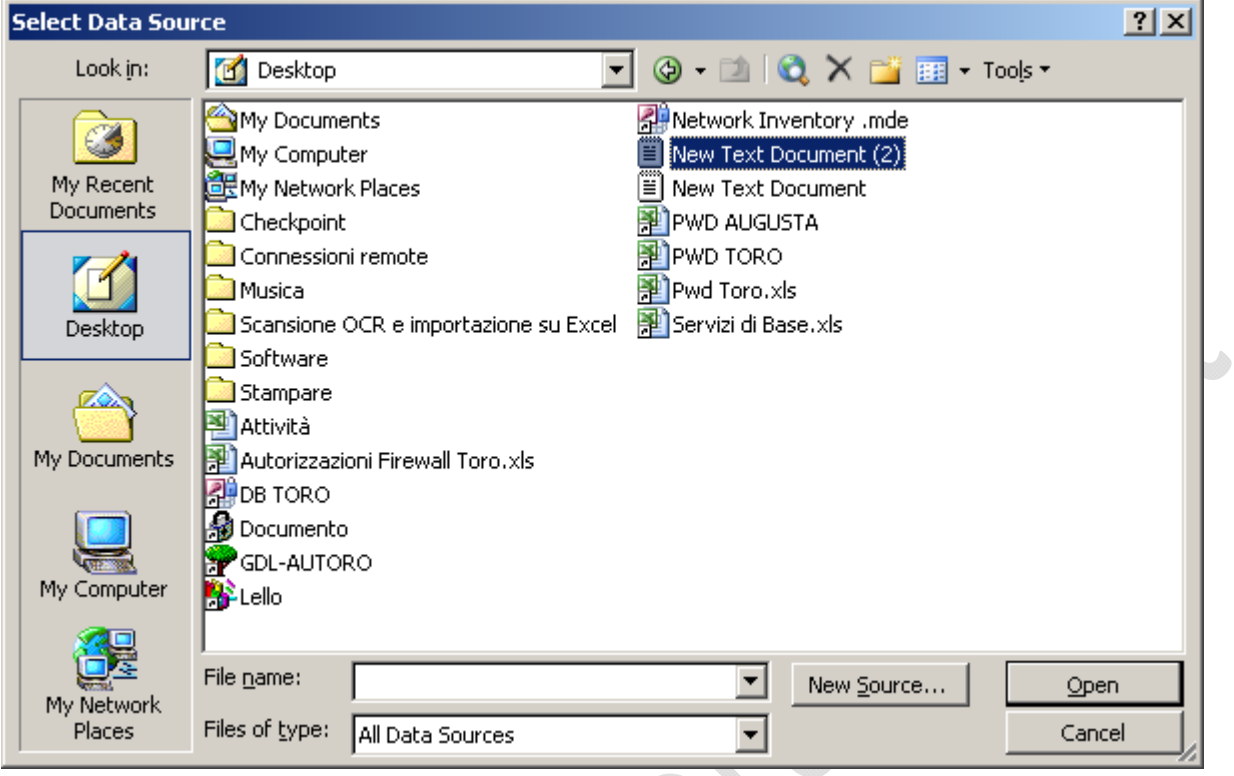

**Fig.6** 

Selezioniamo il file .TXT dove abbiamo incollato precedentemente il contenuto della tabella e clicchiamo su **Open**.

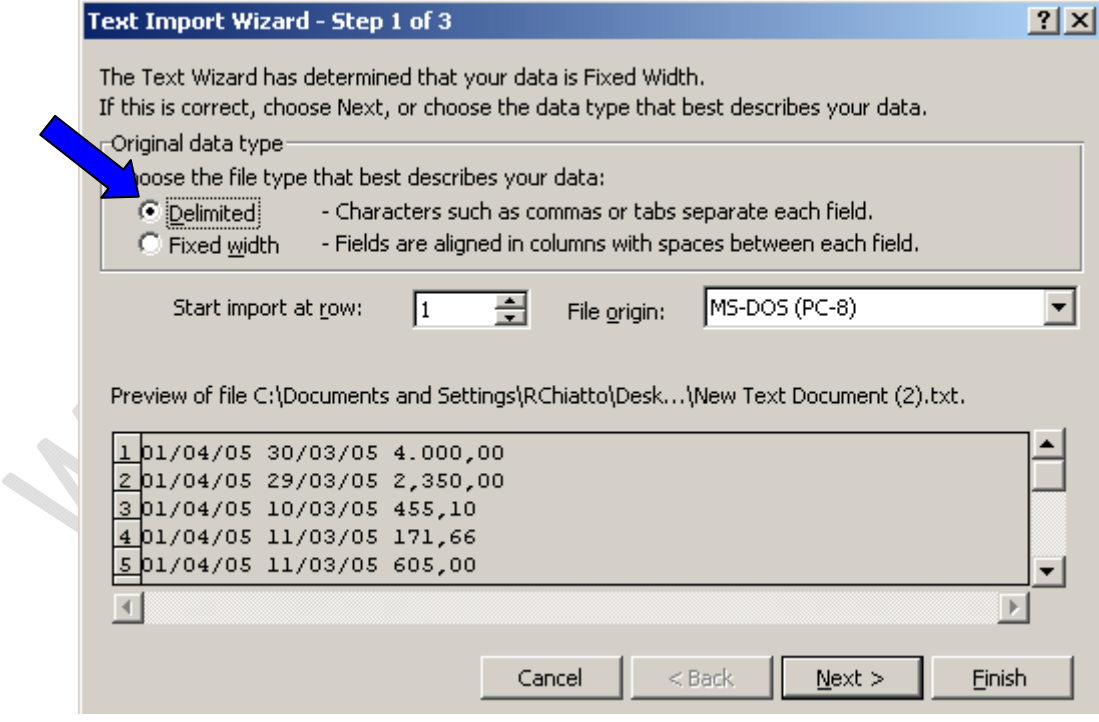

Selezionare **Delimited** e cliccare su **Next**

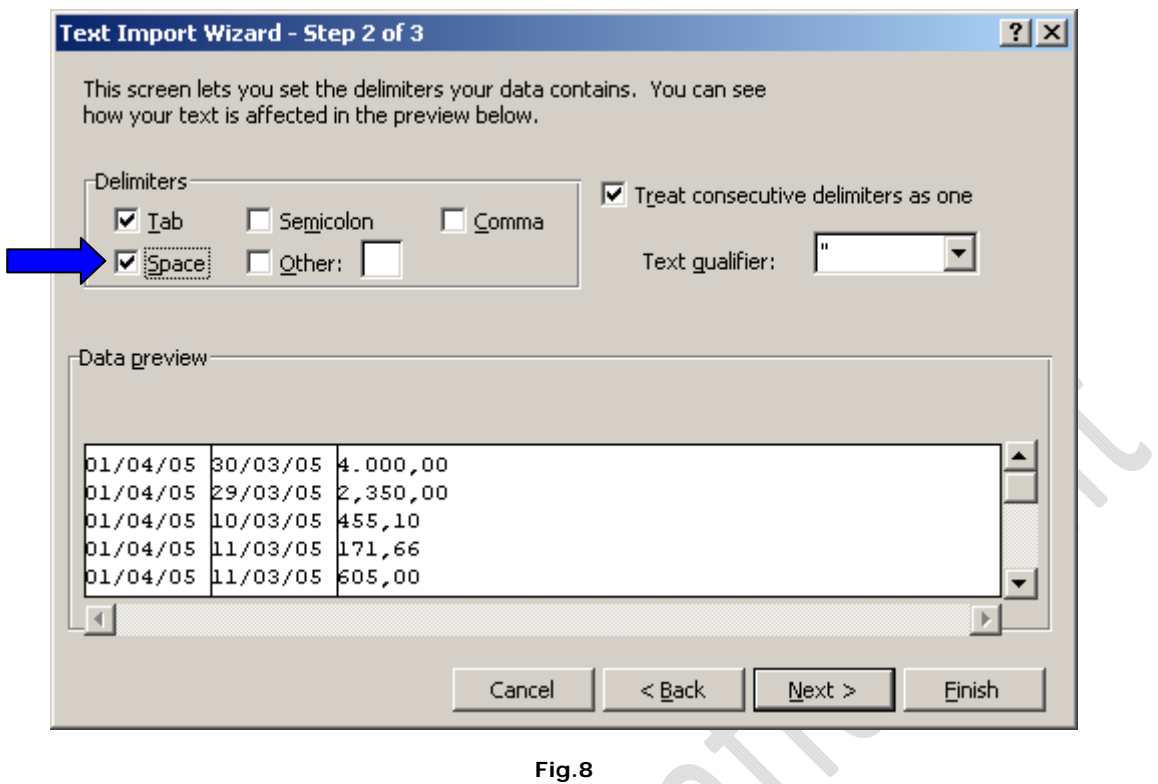

 $\sqrt{2}$ 

Selezionare **Space** e cliccare su **Next**

 $\odot$ 

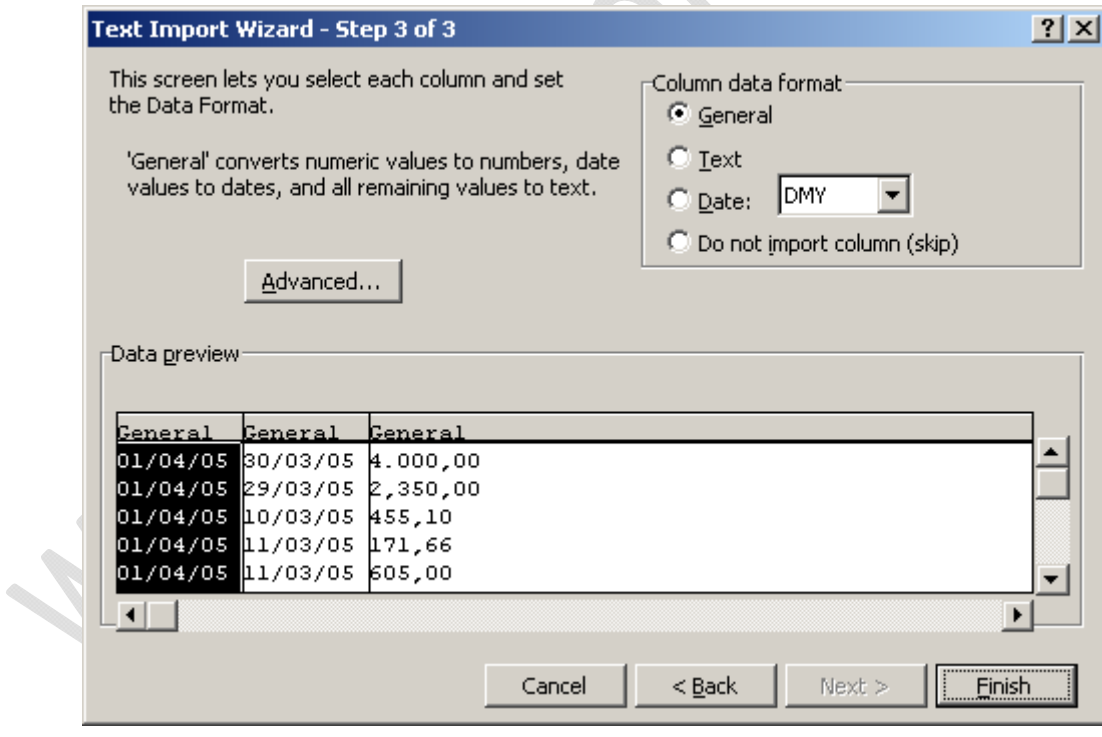

**Fig.9** 

Quindi cliccare su **Finish**.

ŧ.

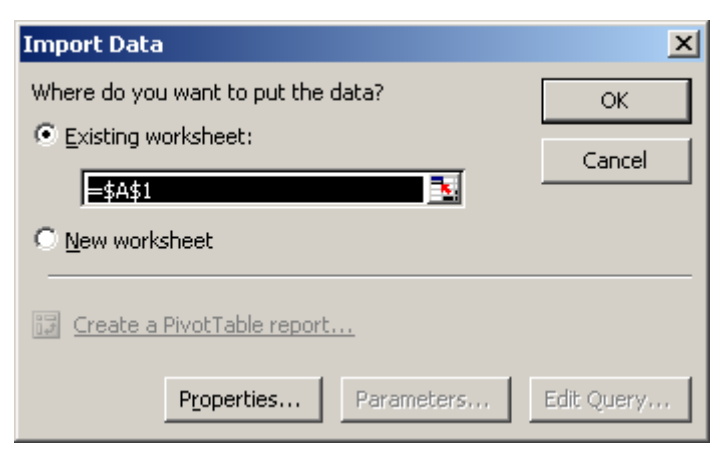

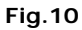

## Cliccare su **OK**.

 $\odot$ 

Adesso sul foglio Excel sono comparse le colonne che abbiamo selezionato, diamo una sistemata alla larghezza delle colonne e abbiamo finito.

۰

 $\bigoplus$